## Manual de configuração do Central Tiss, com base de dados MySQL e utilização em rede.

**Observação::** Para realizar a configuração abaixo é necessário que o *Central Tiss* já esteja instalado em todas os computadores onde será utilizado, não é necessário registrá-lo em todos, somente no computador servidor.

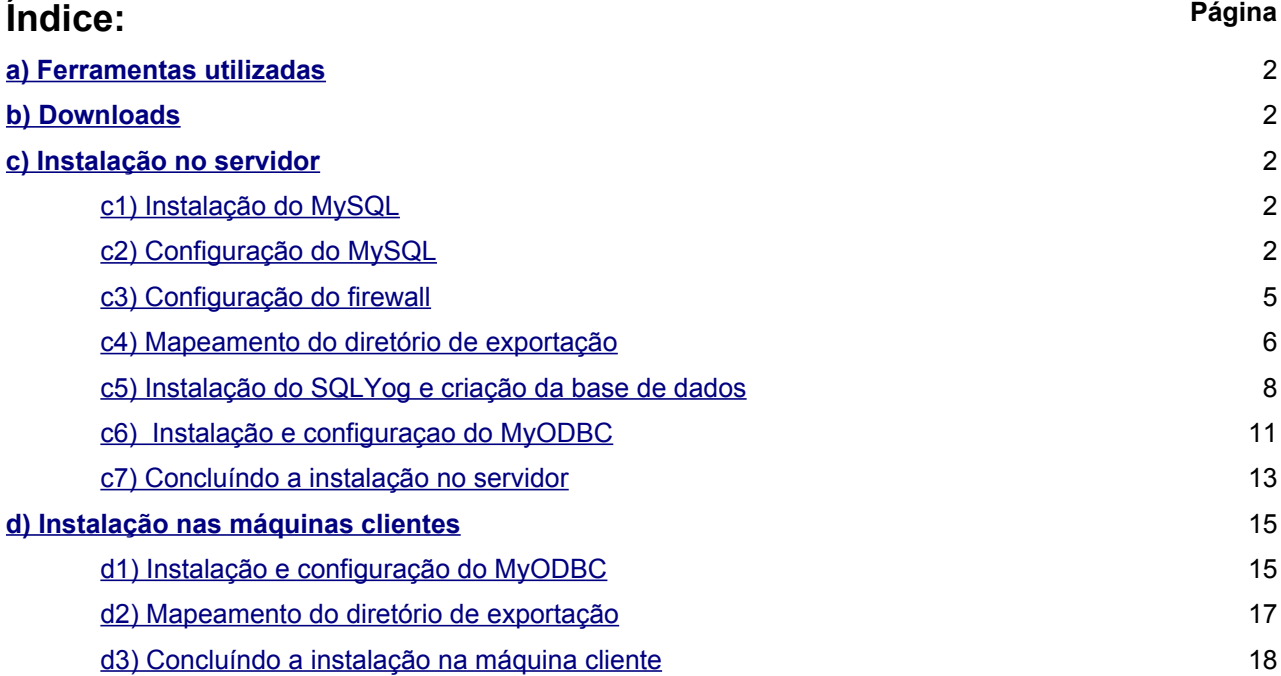

## <span id="page-1-0"></span>**a) Ferramentas utilizadas:**

- **1.** MySQL Essential 4.1.12a
- **2.** MyODBC 3.51.11-2
- **3.** SQLyog406

## <span id="page-1-4"></span>**b) Downloads:**

- **1. Centralx Tiss:** <http://download.centralx.com.br/tiss/tiss.exe>
- **2. Ferramentas:** <http://www.centralx.com.br/suporte/clinic/sgbdbeta.zip>

## <span id="page-1-3"></span>**c) Instalação no servidor:**

Descompacte o arquivo **sgbdbeta.zip,** este arquivo contém:

- *mysql-essential-4.1.12a-win32.msi*
- *MyODBC-3.51.11-2-win.exe*
- *SQLyog406.exe*

## <span id="page-1-2"></span>**c1. Instalação do MySQL (gerenciador do banco de dados):**

- **1.1.** Execute o arquivo **mysql-essential-4.1.12a-win32.msi**
- **1.2** Escolha instalação **"Typical"**
- **1.3** Siga a instalação padrão e na tela **"MySQL.com Sign-Up"** escolha **"Skip Sign-Up"**

## <span id="page-1-1"></span>**c2 - Configuração do MySQL:**

**2.1** – Clique em **"Next"** 

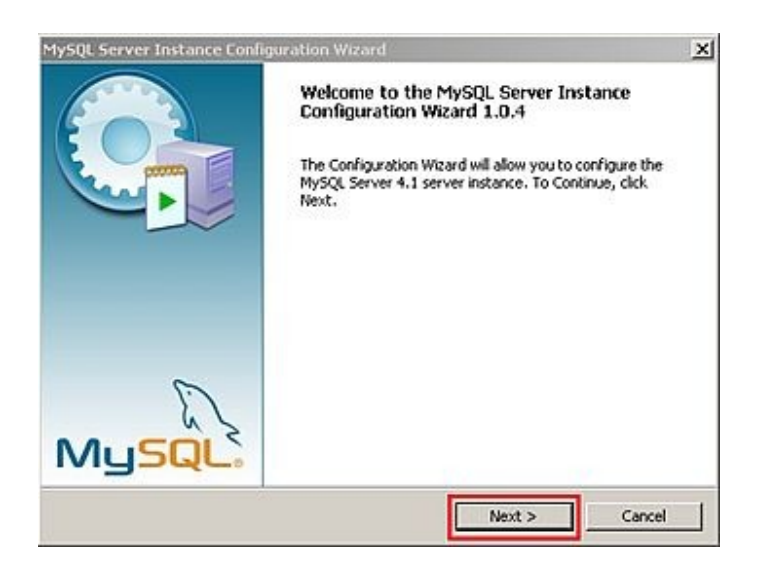

#### **2.2 -** Escolha **"Standard Configuration"**

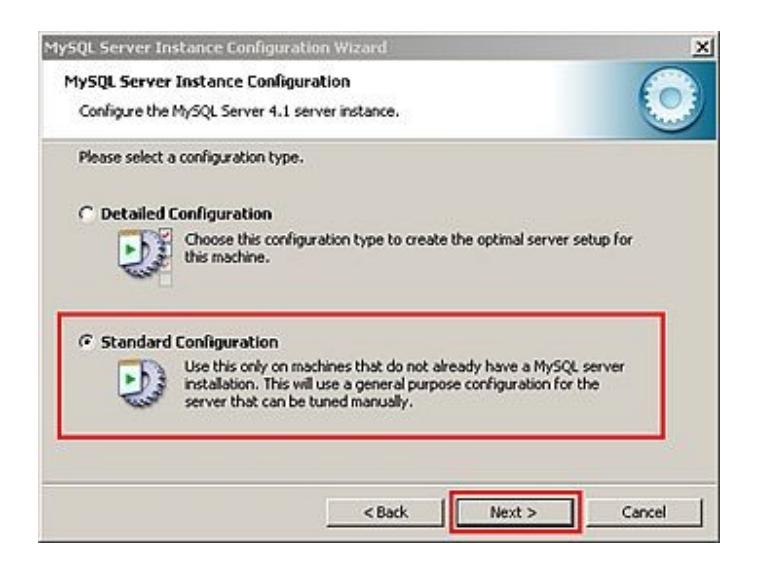

#### **2.3 –** Clique em **"Next"**

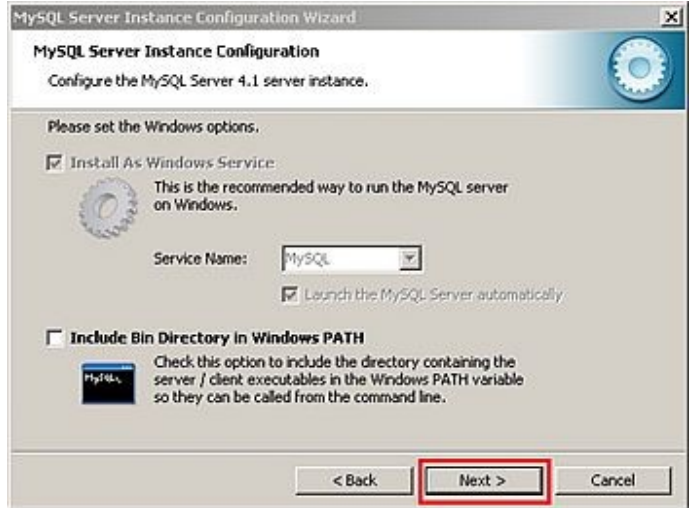

#### **2.4 - Opções de segurança**

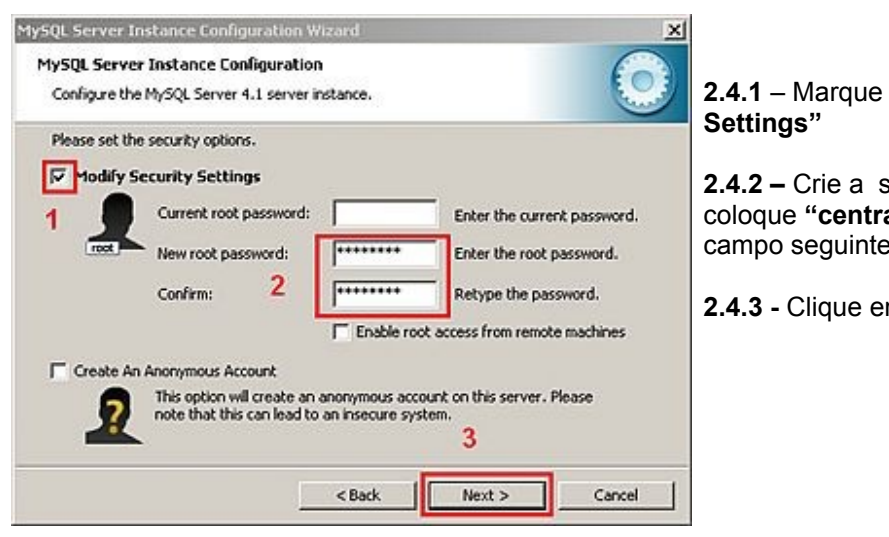

# **2.4.1** – Marque a opção **"Modify Security**

**2.4.2 –** Crie a senha para acesso ao MySQL, coloque **"centralx"** sem aspas**,** e confirme-a no campo seguinte.

**2.4.3 -** Clique em **"Next"**

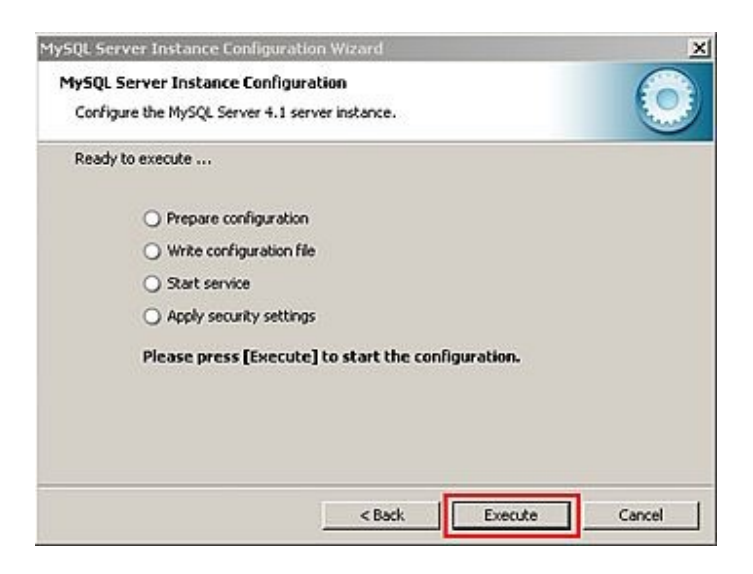

**2.5.1 -** Aguarde que seja exibida a mensagem abaixo e clique em **"Finish"**

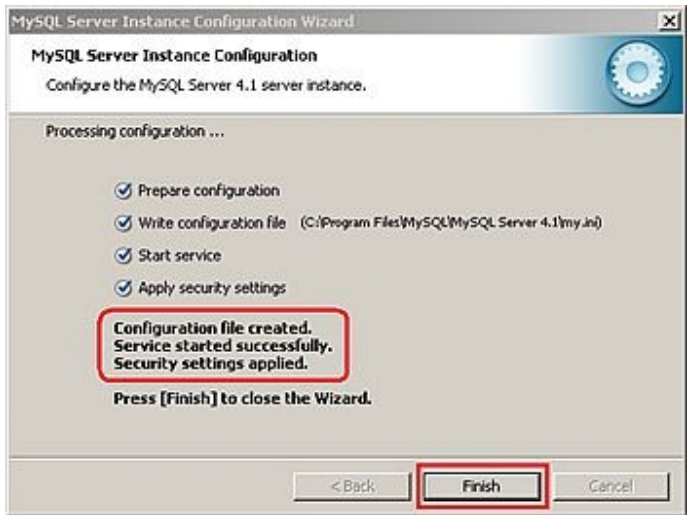

## <span id="page-4-0"></span>**c3- Configuração do firewall**

Se utiliza Windows XP ou tem outro firewall, é necessário que libere a porta **3306** para o **MySQL**.

**3.1** - Clique em **Iniciar / Configurações / Painel de Controle / Firewall do Windows** e verifique se o firewall do Windows está **"Ativado",** se estiver, siga os passos abaixo**:**

- **1 –** Clique em **"Exceções".**
- **2 –** Clique em **"Adicionar porta".**

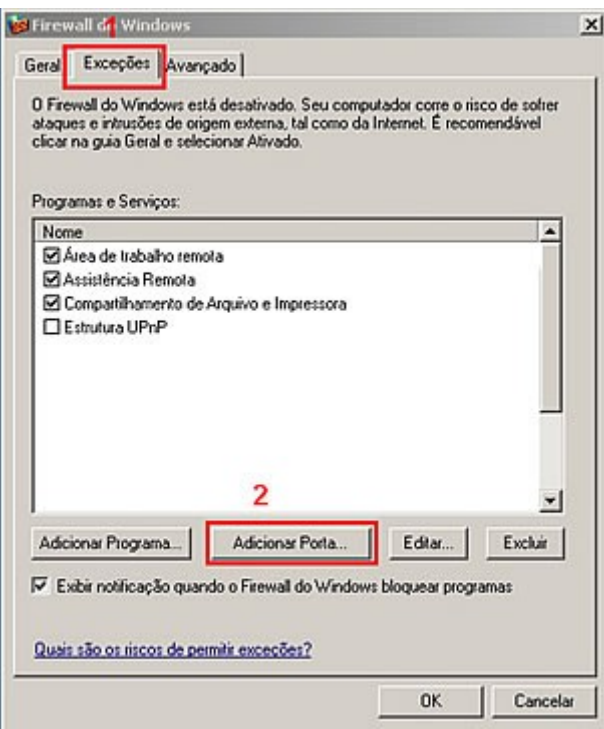

#### **3.2 – Adicionar uma porta**

- **3.2.1** Coloque o nome da exceção **"MySQL"**
- **3.2.2 –** Coloque o número da porta: **"3306"**
- **3.2.3 –** Defina o protoloco usado **"TCP"**

Clique em **OK** para concluir a criação da exceção.

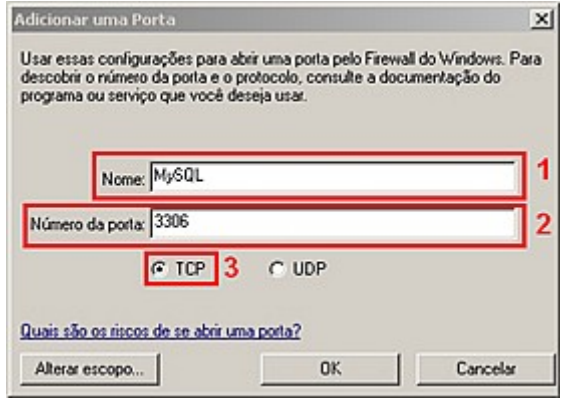

#### <span id="page-5-0"></span>**c4. Mapeamento do diretório de exportação do Central Tiss**

Antes de realizar o mapeamento da unidade, é necessário que compartilhe o diretório de exportação do Central Tiss, no computador servidor.

**4.1 -** Compartilhar o diretório de exportação do Centralx Tiss.

**4.1.2** - Abra o windows explore e compartilhe a pasta onde o Centralx Tiss está instalado, o caminho padrão é "C:\Arquivos de programas\Centralx\"

**4.1.3 -** Clique com o **botão direto** na pasta **"Tiss"** e escolha a opção **"Compartilhamento e segurança"**

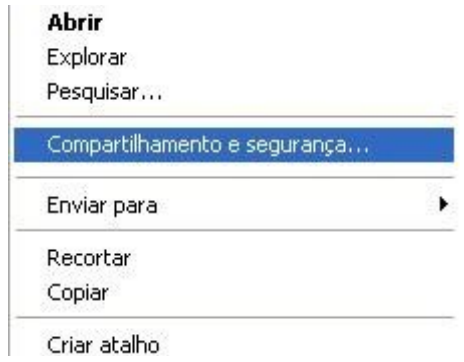

**4.1.4 -** Marque a opção **"Compartilhar esta pasta na rede"** e **"Permitir que usuários da rede alterem meus arquivos".**

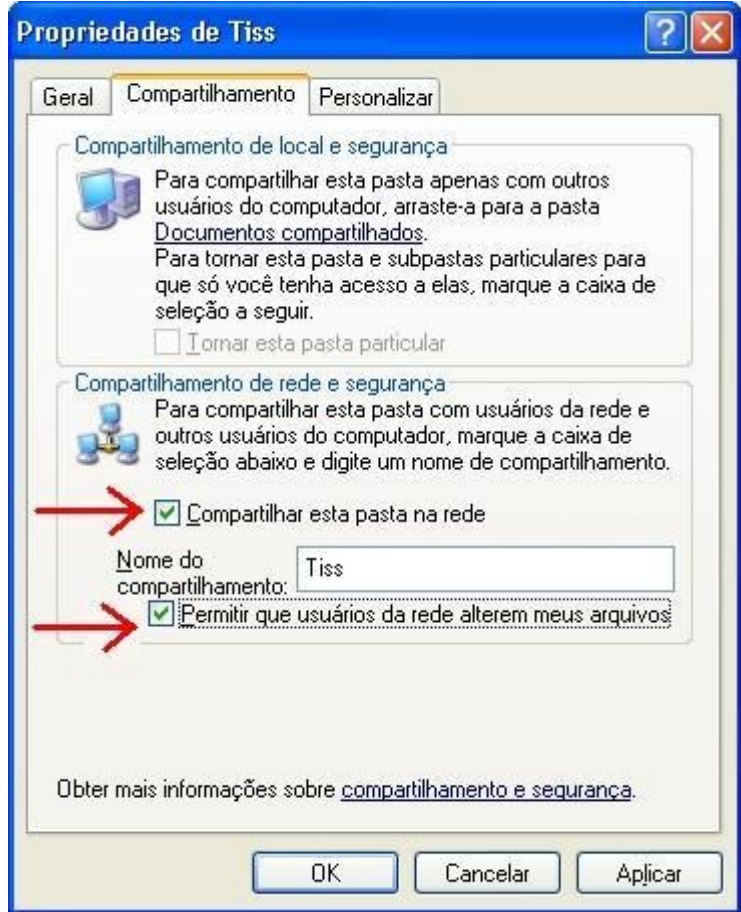

**4.2 –** Abra o **Windows Explorer** e clique em **Ferramentas / Mapear unidade de rede**

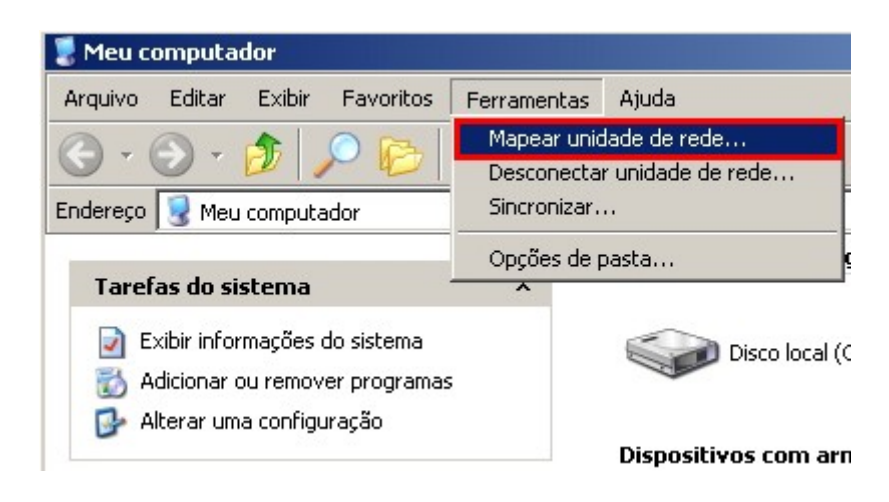

#### **4.2.1 – Mapear unidade de rede**

- **1.** Informe o nome da unidade, coloque **"Z:"**
- **2.** Informe a **pasta compatilhada** do servidor
- **3.** Marque a opção **"Reconectar-se durante o logon"**
- **4.** Clique em **"Concluir"** para gravar o mapeamento de rede

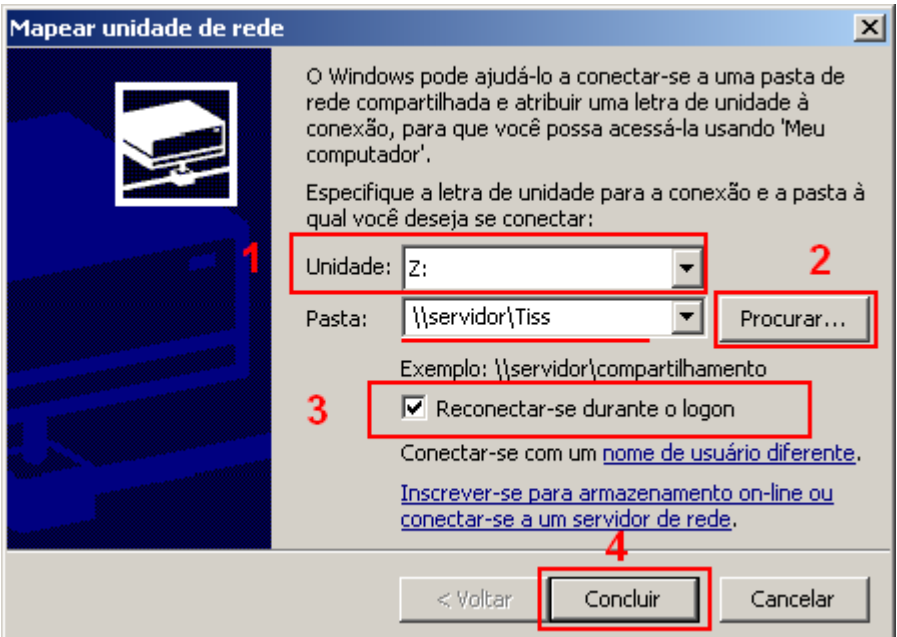

**4.2.2** – A unidade de rede estará visível no windows explorer como abaixo:

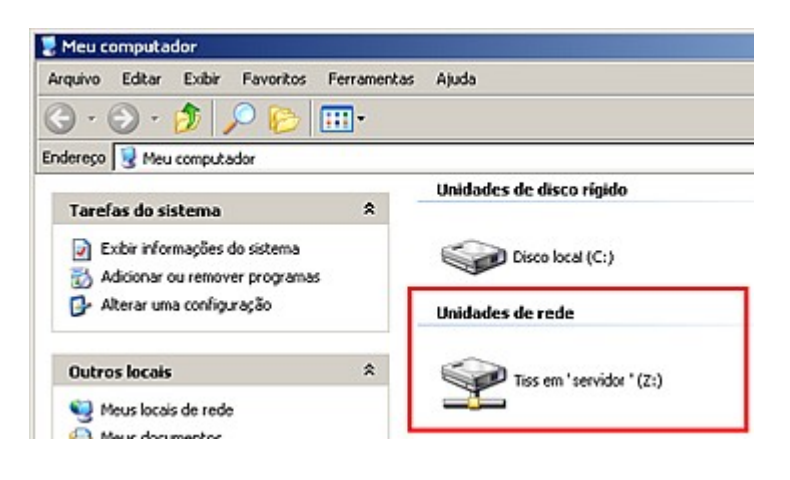

## <span id="page-7-0"></span>**c5 - Instalação do SQLyog e criação da base de dados.**

- **5.1** Execute o arquivo **SQLyog406.exe** e siga a instalação padrão.
- **5.2** Ao executá-lo pela primeira vez, será exibida a tela abaixo, clique em **New...**

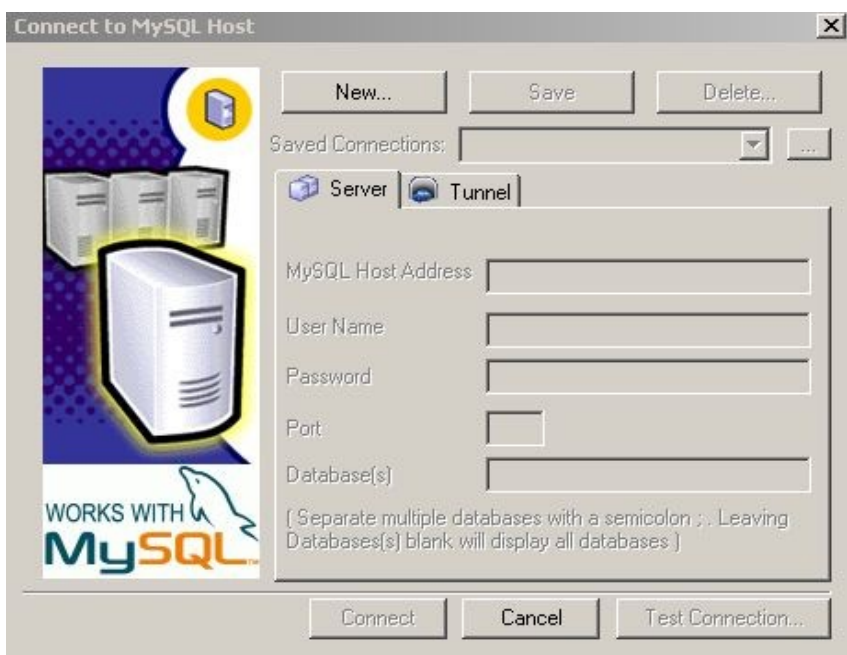

**5.3** – Coloque as seguintes informações:

**MySQL Host Addres:** localhost

## **User Name** : root

**Password:** coloque o password criado na instalação do MySQL, "centralx", sem aspas.

Clique em **Connect**.

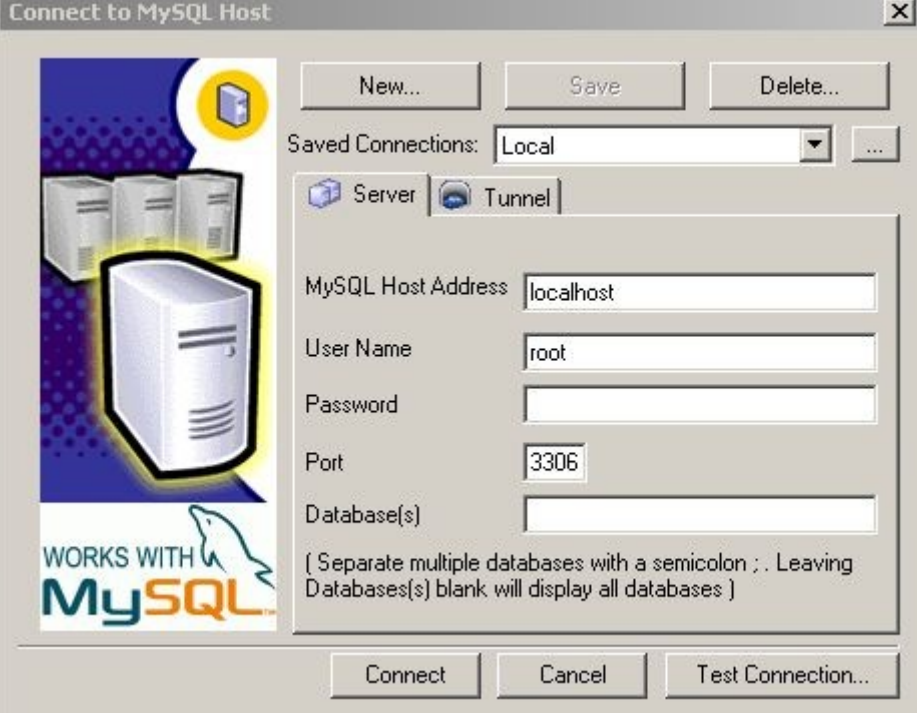

#### **5.4** - Clique em **Tools / Import from SQL Dump...**

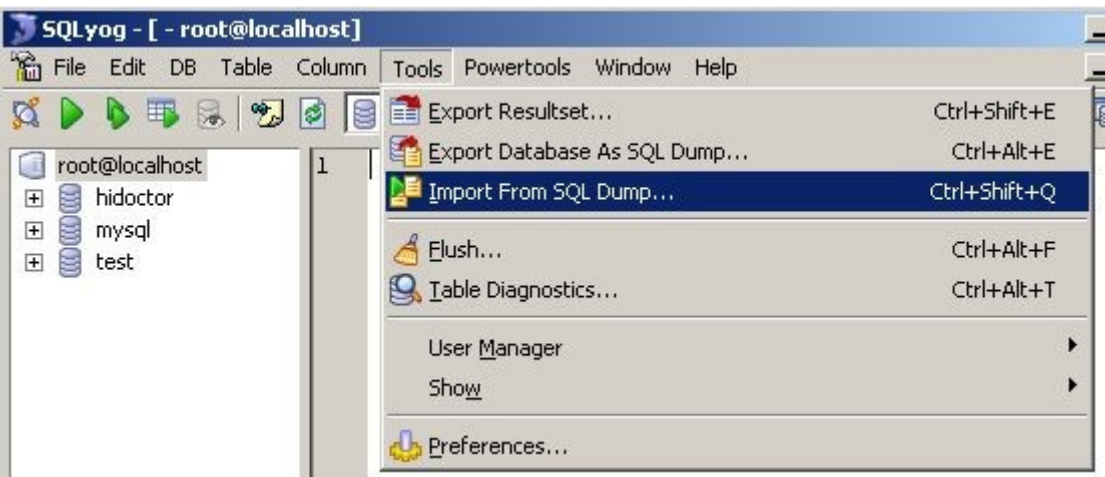

**5.5** - Na tela seguinte, clique em **"..."** e indique o arquivo **cxtiss.sql,** que está no diretório onde o Centralx Tiss foi instalado, o caminho padrão é:

#### **C:\Arquivos de programas\Centralx\Tiss\Defaults\cxtiss.sql** e clique em **"Execute"**

**\*** Se for gerado algum erro, clique em **"Execute"** novamente.

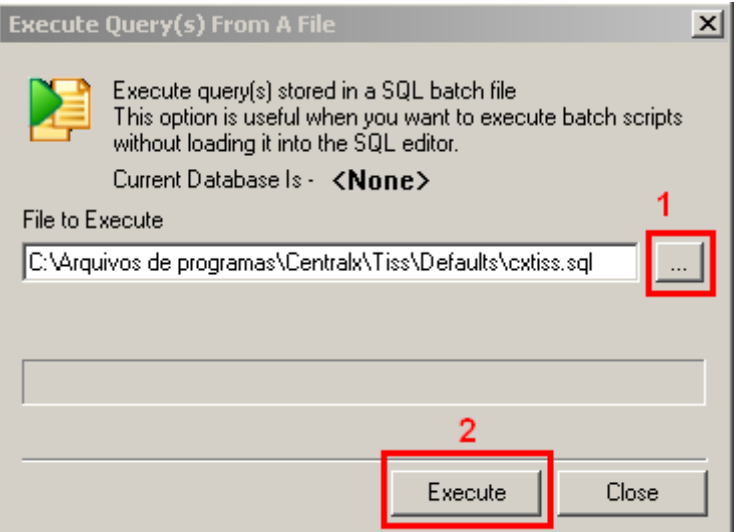

**5.6** - Clique em **Tools** / **User Manager** / **Add User...**

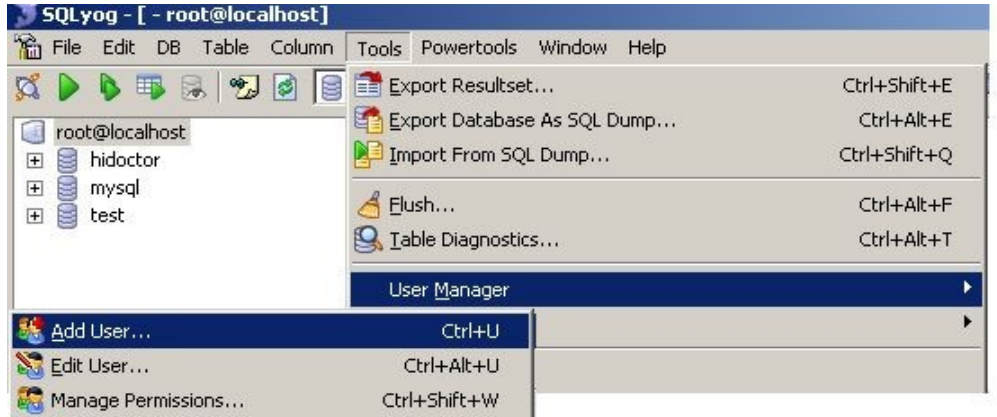

#### **5.7** - Em **UserName** coloque **cxtiss**

#### Em **Password** e **Retype Password** coloque **aa**

#### Clique em **Create**

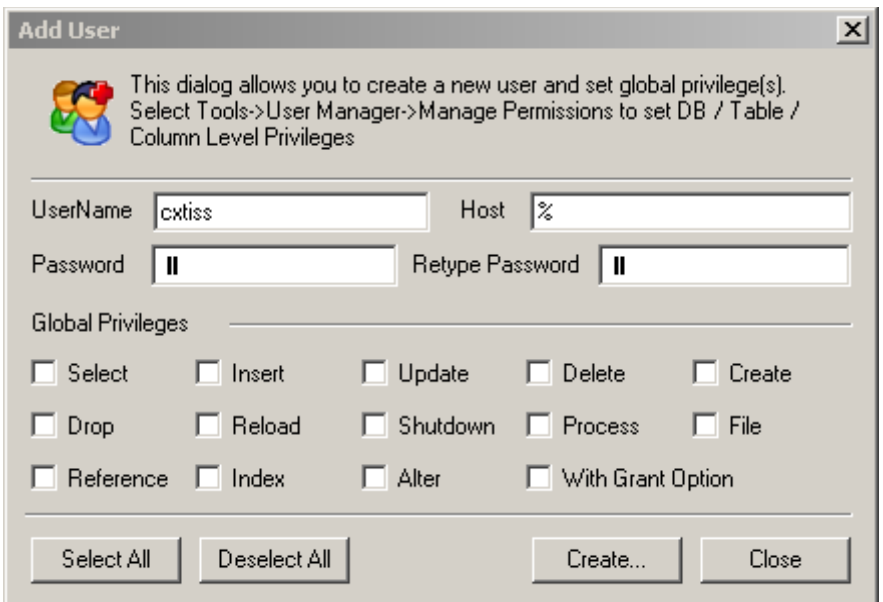

#### **5.8** - Clique em **Tools** / **User Manager** / **Manager Permissions**

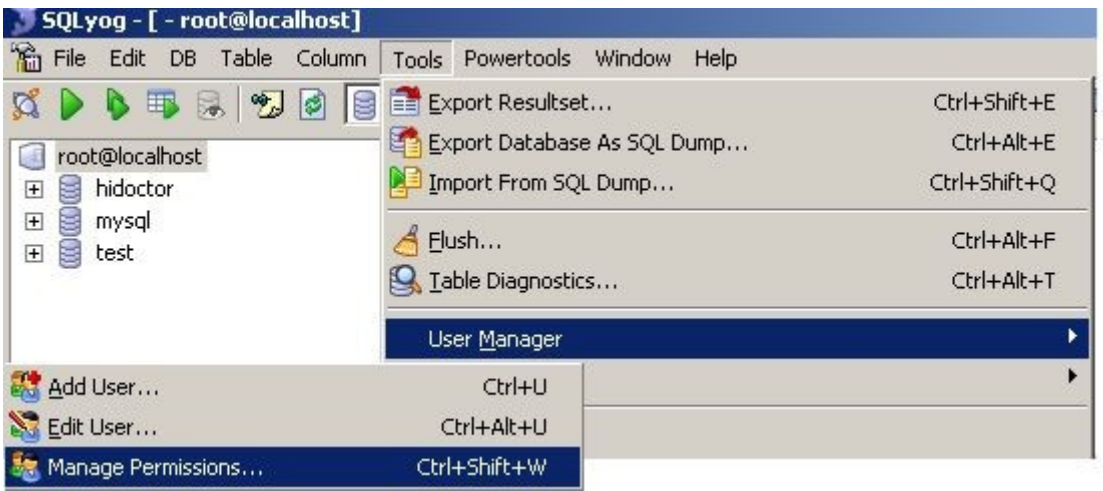

#### **5.9** - Selecione o usuário **cxtiss@%,** marque todas as opções, como na tela abaixo e clique em **Apply**

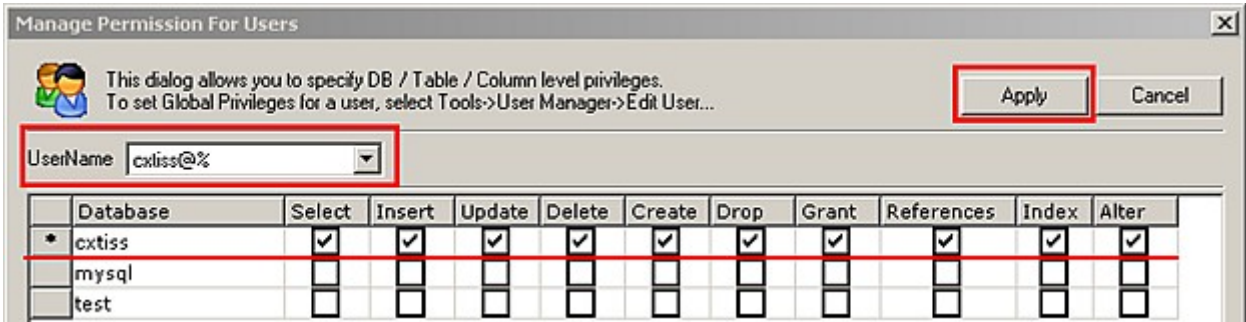

#### <span id="page-10-0"></span>**6. 1 - Instalação do MyODBC**

**6.1.1** - Execute o arquivo **MyODBC-3.51.11-2-win.exe** que está no arquivo **sgbdbeta.zip** e faça a instalação padrão.

#### **6. 2 - Configuração do MyODBC**

**6.2.1** - Acesse o **Painel de Controle** / **Ferramentas Administrativas** / **Fonte de dados (ODBC)**

**6.2.2 -** Na opção **"Fontes de dados de sistema"** clique em "**Adicionar"**

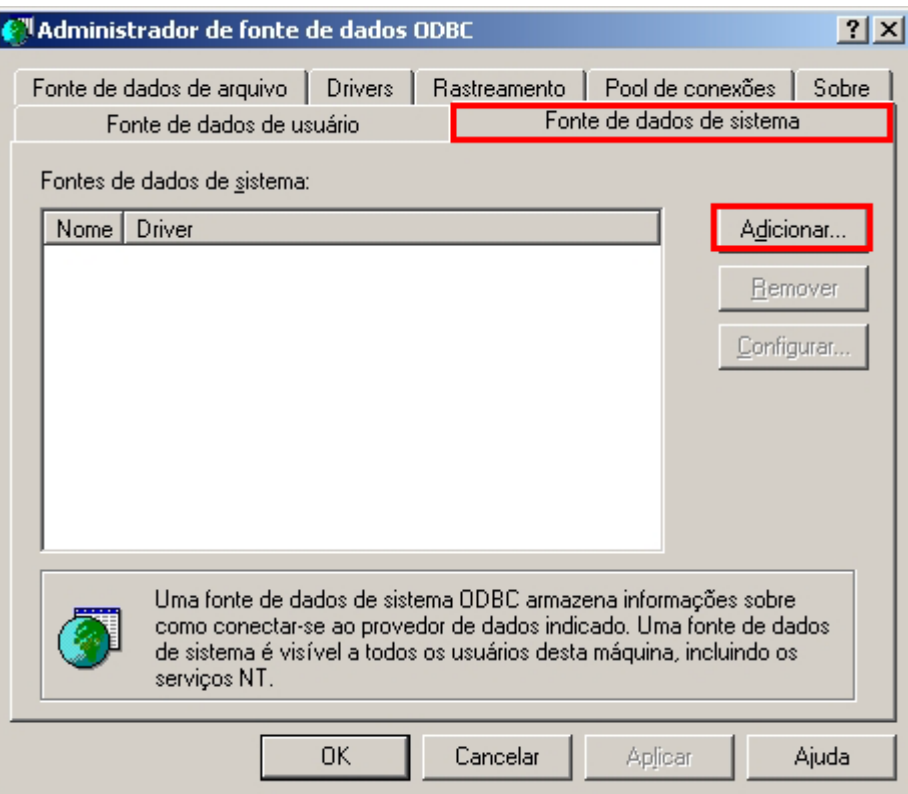

**6.3** - Selecione a opção **"MySQL ODBC 3.51 Driver "** e clique em **"Concluir"**

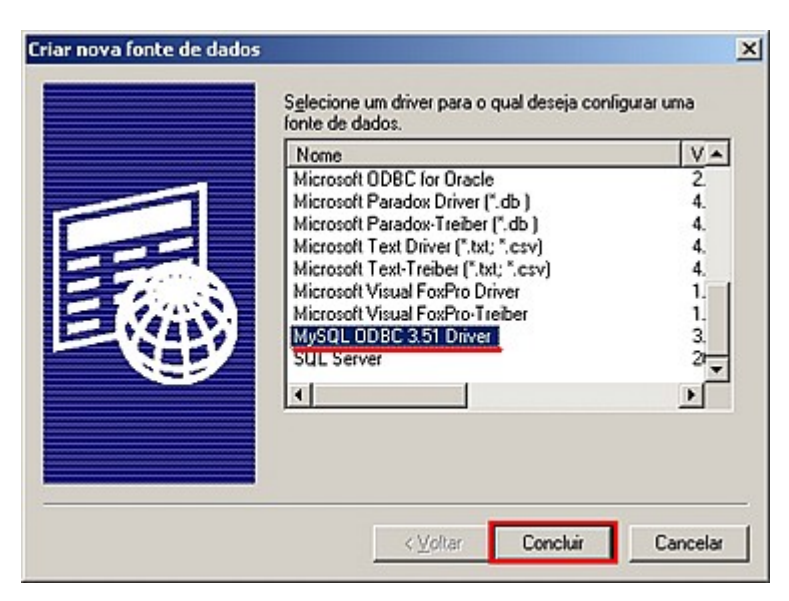

- **6.4** Na tela seguinte preencha com os dados abaixo
	- Em **Data Source Name** coloque: **CxTiss**
	- Em **Server** coloque: **localhost**
	- Em **User** coloque: **cxtiss**
	- Em **Password** coloque: **aa**
	- Em **Database** selecione a base: **cxtiss**

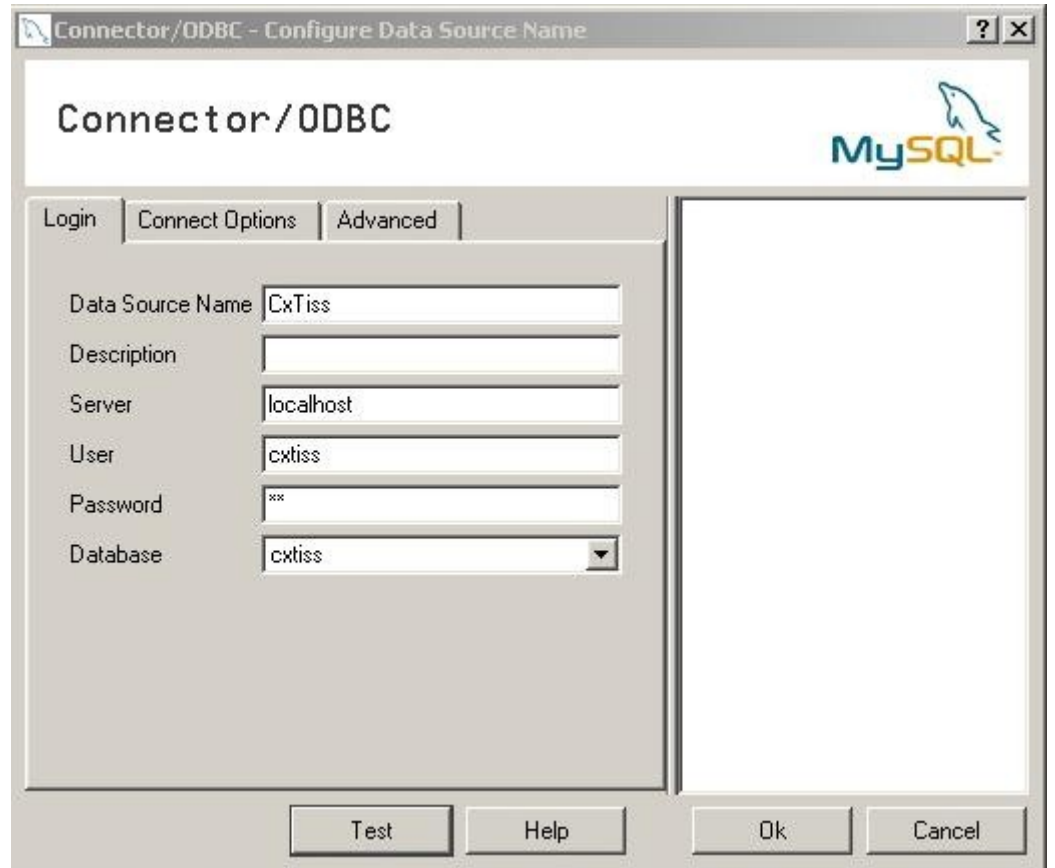

Clique em **Test**, se estiver tudo configurado corretamente, será exibida a mensagem abaixo:  **"Sucess; connection was made"**, clique em **OK**

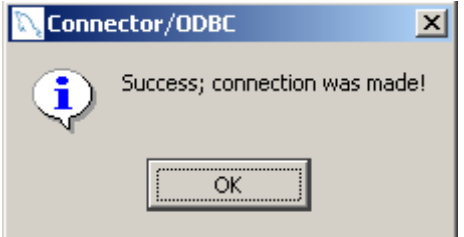

## <span id="page-12-0"></span>**c7- Concluíndo a instalação no servidor**

**7.1 –** Abra o Central Tiss, ao abrí-lo pela primeira vez, será apresentada a tela abaixo, escolha a opção de base de dados **"MySQL"**

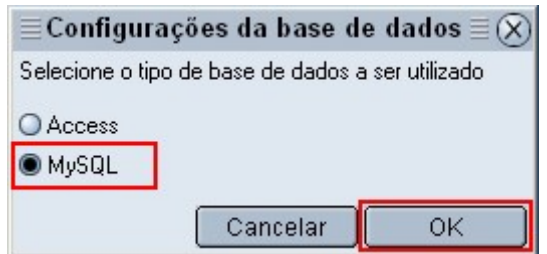

- **1** Escolha a fonte de dados (Data Source Name(DSN)): **CxTiss**
- **2 -** Preencha o usuário: **cxtiss**
- **3** Senha: **aa**

Clique em **OK** para concluir a configuração.

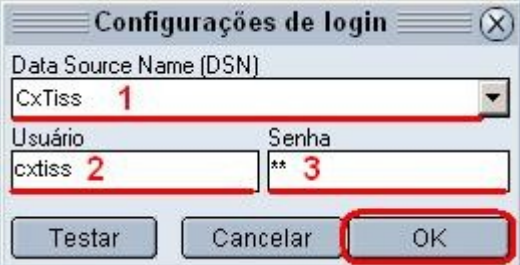

**7.2 – Escolha a forma de registro, e realize-o.**

**Registro via internet -** Preencha os dados e clique em "Registrar"

**Registro manual -** Entre em contato com a Centralx para realizar o registro, clicando na opção destacada na imagem abaixo.

**Registro gratuito via internet** - Escolha essa opção, se ainda não adquiriu o Central Tiss e deseja testá-lo

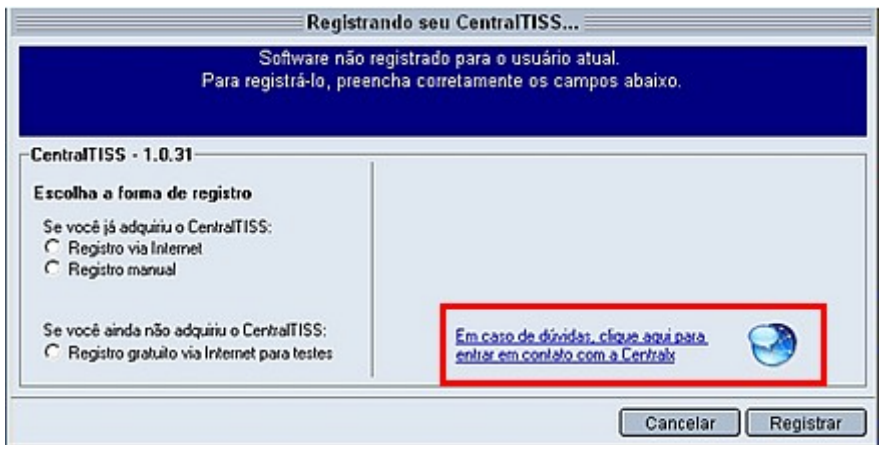

**7.3 -** Ao concluir o registro, será aberta a tela de **"Configurações".**

**7.3.1 –** Clique na lupa do **"Diretório de exportação"** e selecione a unidade mapeada que criou no item c4.

Crie o diretório **"Exported"** dentro da unidade mapeada **"Z",** caso esse diretório ainda não exista.

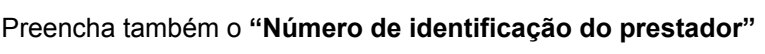

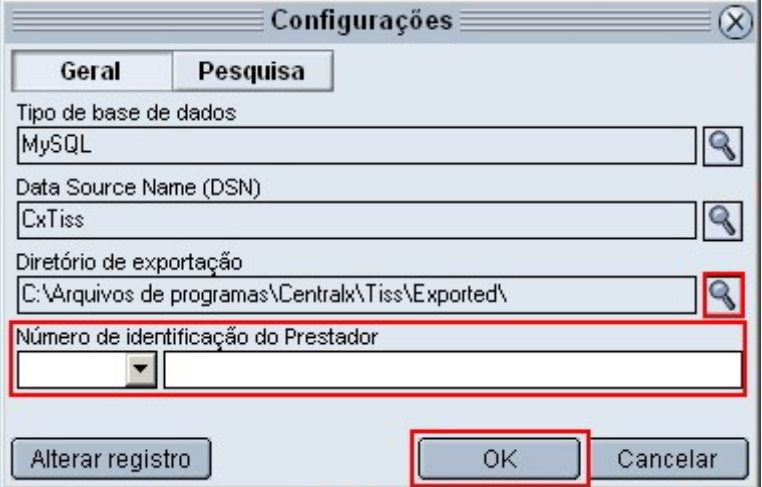

Ao informar o **"Diretório de exportação"** e **"Número de identificação do prestador",** a tela deve ficar como abaixo

Clique em **OK** para concluir a configuração.

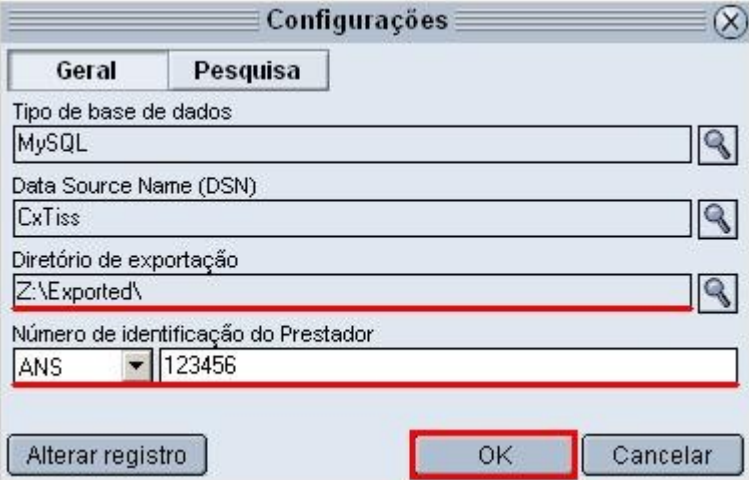

## <span id="page-14-1"></span>**d) Instalação nas máquinas clientes**

## <span id="page-14-0"></span>**d1- Instalação e configuraçao do MyODBC**

#### **1. 1 - Instalação do MyODBC**

**1.1.1** - Execute o arquivo **MyODBC-3.51.11-2-win.exe** que está no arquivo **sgbdbeta.zip** e faça a instalação padrão.

#### **1. 2 - Configuração do MyODBC**

**1.2.1** - Acesse o **Painel de Controle** / **Ferramentas Administrativas** / **Fonte de dados (ODBC)**

**1.2.2 -** Na opção **"Fontes de dados de sistema"** clique em "**Adicionar"**

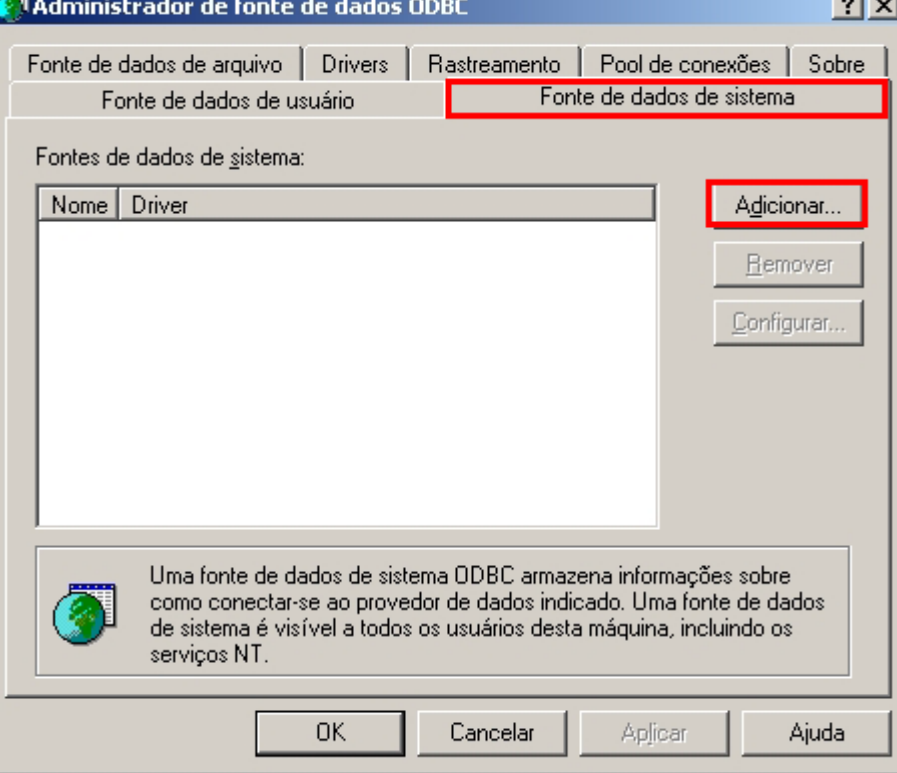

1**.3** - Selecione a opção **"MySQL ODBC 3.51 Driver "** e clique em **"Concluir"**

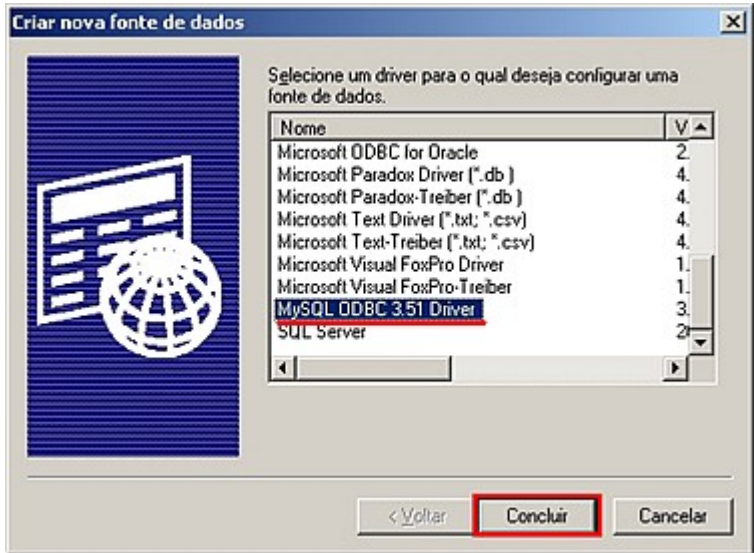

- **1.4** Na tela seguinte, preencha com os dados abaixo:
	- Em **Data Source Name** coloque: **CxTiss**
	- Em **Server** coloque o nome da **máquina servidor** ou o **endereço ip** dela.
	- Em **User** coloque: **cxtiss**
	- Em **Password** coloque: **aa**
	- Em **Database** selecione a base: **cxtiss**

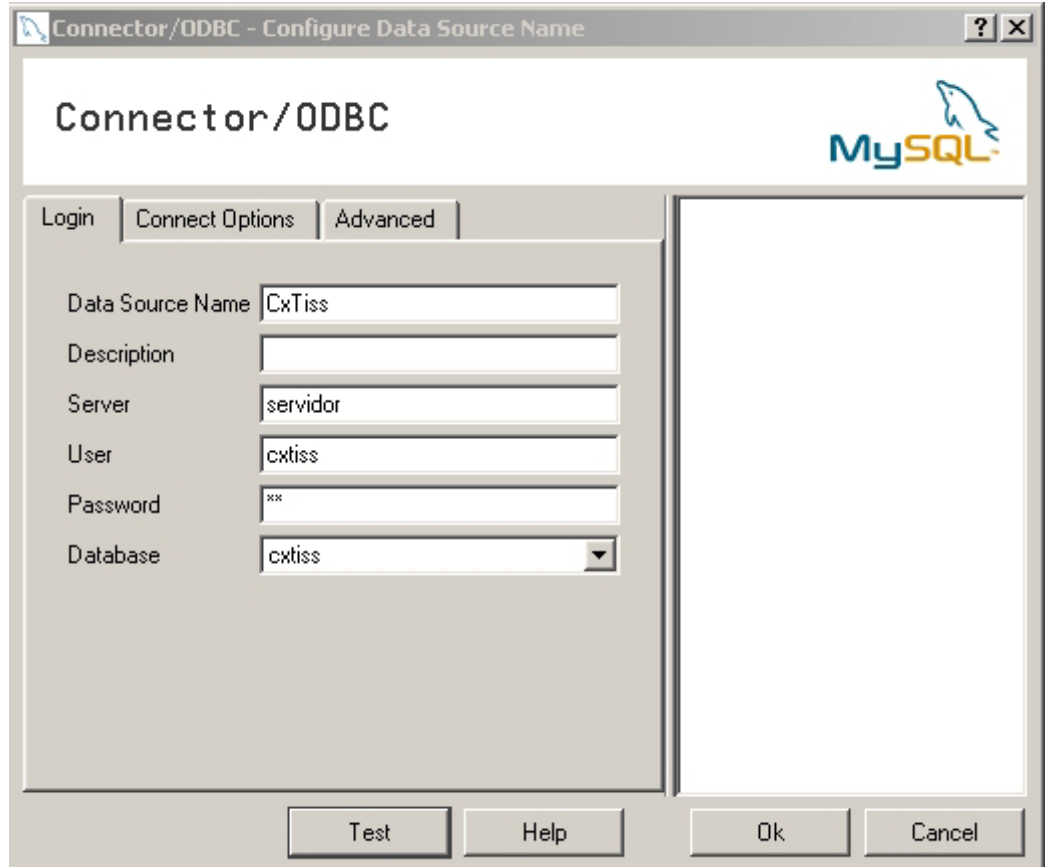

Clique em **Test**, se estiver tudo configurado corretamente, será exibida a mensagem abaixo:  **"Sucess; connection was made"**, clique em **OK**

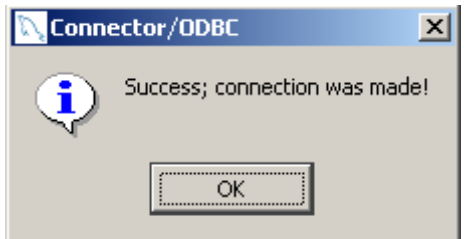

## <span id="page-16-0"></span>**d2 - Mapeamento do diretório de exportação do Central Tiss**

**2.1 -** Abra o **Windows Explorer** e clique em **Ferramentas / Mapear unidade de rede**

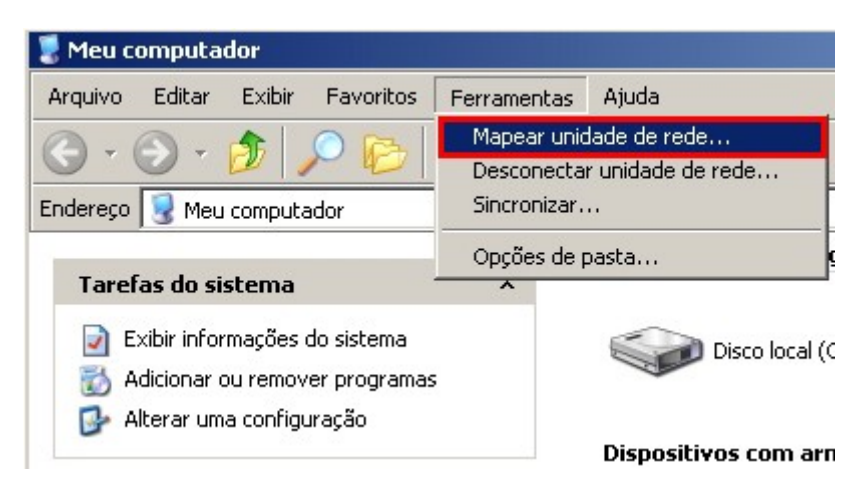

#### **2.2.1 – Mapear unidade de rede**

- **1.** Informe o nome da unidade, coloque **"Z:"**
- **2.** Informe a **pasta compatilhada** do servidor
- **3.** Marque a opção **"Reconectar-se durante o logon"**
- **4. Clique em "Concluir"** para gravar o mapeamento de rede

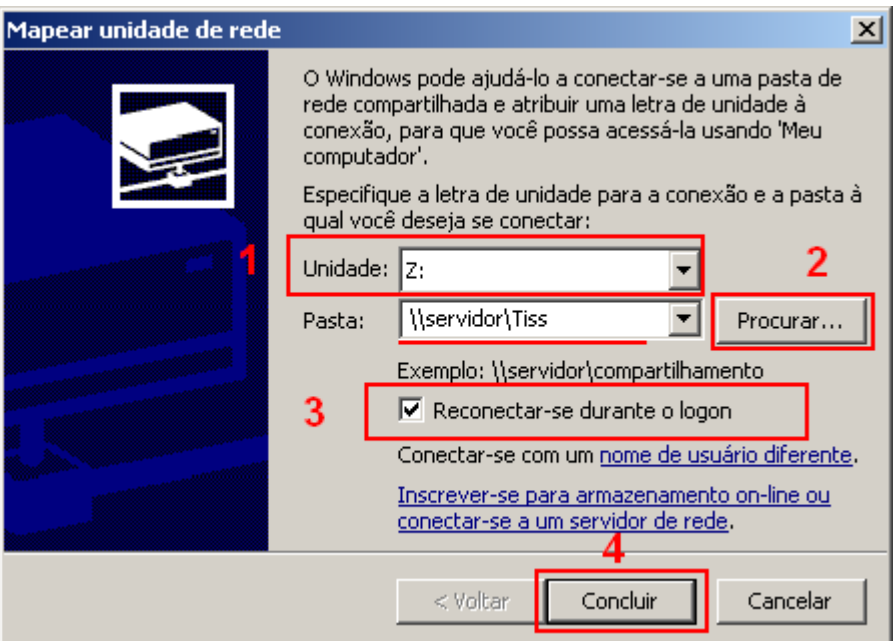

**2.2.2** – A unidade de rede estará visível no windows explorer, como abaixo:

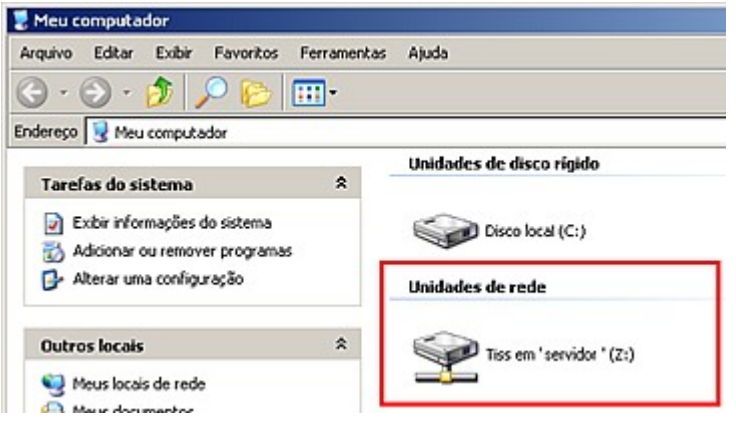

## <span id="page-17-0"></span>**d3- Concluíndo a instalação na máquina cliente**

**3.1 -** Abra o Central Tiss, ao abrí-lo pela primeira vez, será apresentada a tela abaixo, escolha a opção de base de dados **"MySQL"**

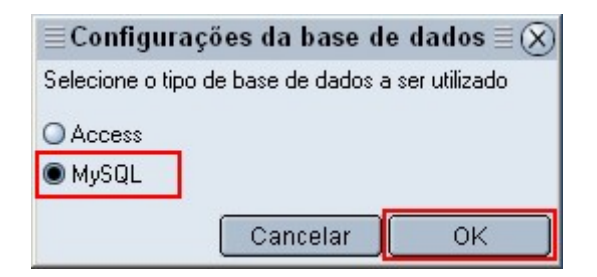

**3.2** 

- **1** Escolha a fonte de dados (Data Source Name(DSN)): **CxTiss**
- **2 -** Preencha o usuário: **cxtiss**
- **3** Senha: **aa**

Clique em **OK** para concluir a configuração.

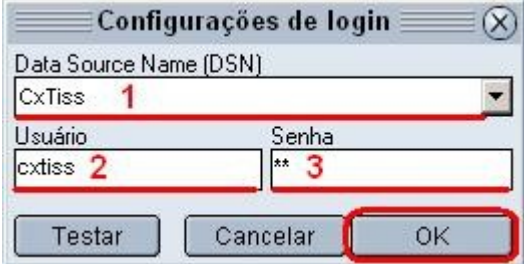

**3.3 -** Confirme se o **"Diretório de exportação"** e o **"Número de identificação do Prestador"** estão preenchidos, e clique em **OK** para concluir a configuração.

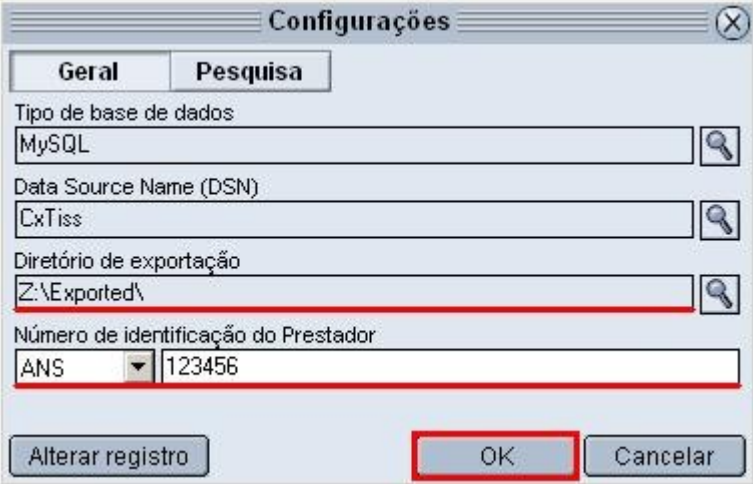

Feito isso , o software Central Tiss estará pronto para utilização, para realizar a instalação em outras máquinas clientes, continue a partir do item **"d".**